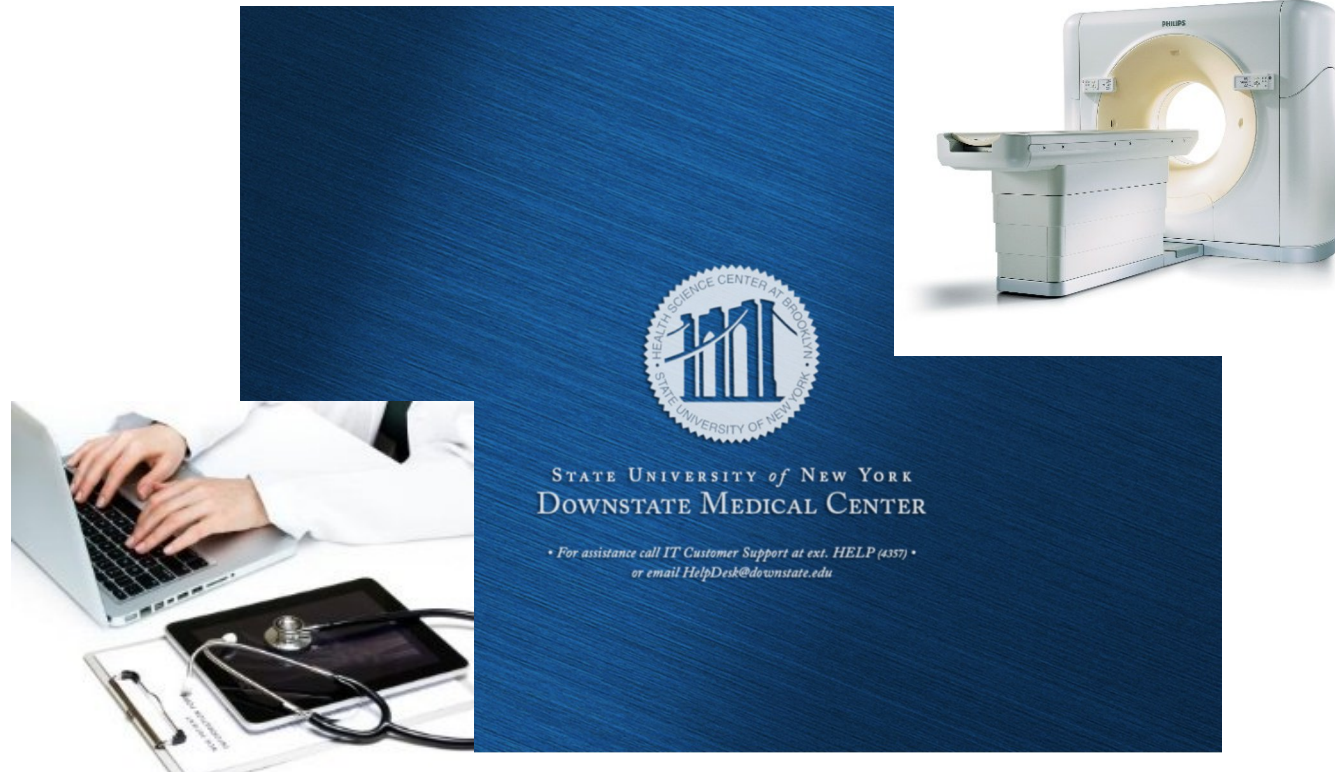

# SYNAPSE ACCESS via HealthBridge

# Accessing Radiology Results and Imaging Using HealthBridge

### One Login

This document explains the access of Fuji/RIS radiology results and imaging from the HealthBridge Results Tab. By logging in once, you will have access to the patient's chart and radiology reports.

> SUNY Downstate Medical Center 470 Clarkson Ave., Brooklyn, NY 11203 For additional information call 7182708132 or 7182704619

## Table of Contents

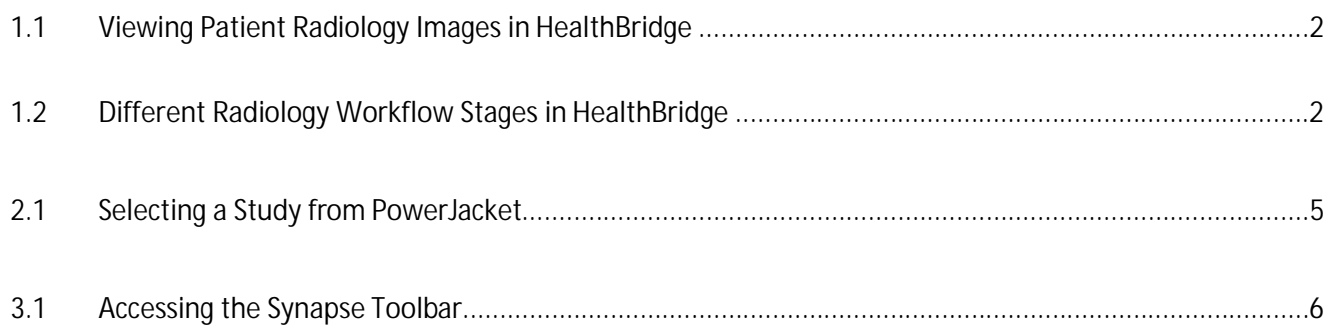

#### 1.1 Viewing Patient Radiology Images in HealthBridge

1. Before viewing radiology images from within HealthBridge you must first select the patientand click on the results tab.

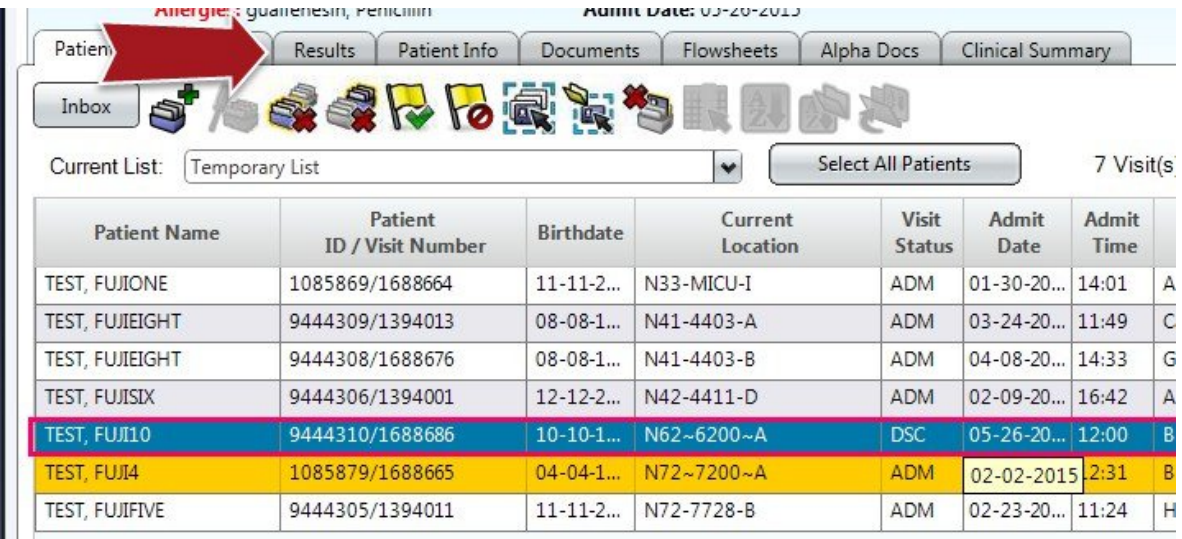

#### 1.2 Different Radiology Workflow Stages in HealthBridge

- 1. The **"***Image Entered View"*.
	- a. This view shows a patient's study that has been entered in the Fuji PACS by a *radiology technician*.
		- Note the "**radiology image icon"** is displayed. Also the status of the order is logged as **"***Active".* This order is labeled as *"Entered".*

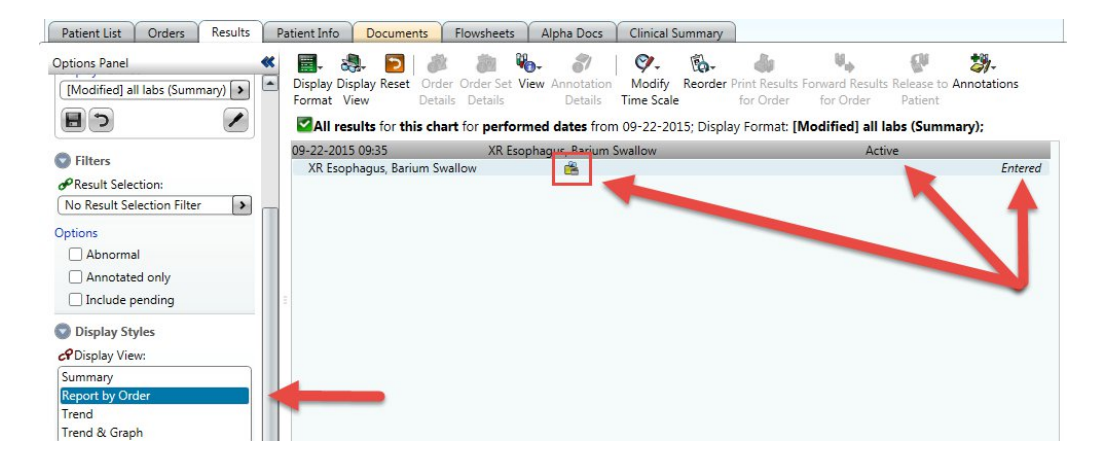

- 2. The **"Marked as Performed"** view.
	- a. This is when the Radiology Technician completes the patient's study in Fuji RIS, the orders in the "Results Tab" will display as **"performed"**
	- b. By clicking the radiology icon  $\mathbb{R}$  below, you can display the patient's study in Fuji PACS. (Only click once!)

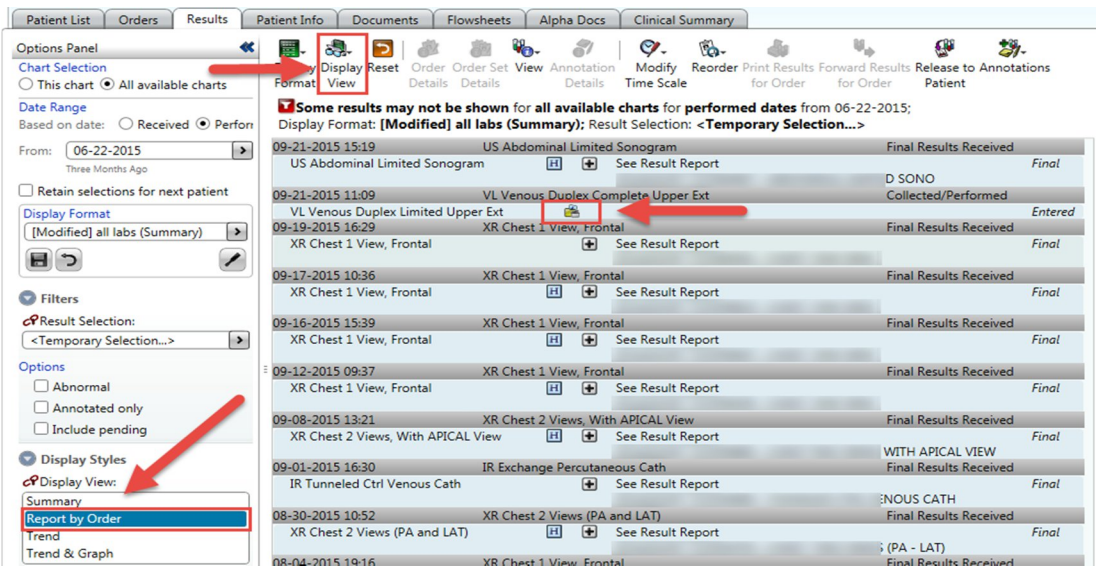

- 3. In the **"***Final Results View"* the (**Report by Order**) view opens with the radiology images option for the date **listed**.
	- a. Click on the plus icon  $\blacksquare$  to view radiology results report.
	- b. Click on the H icon  $\blacksquare$  to open the "updated results by received date window".

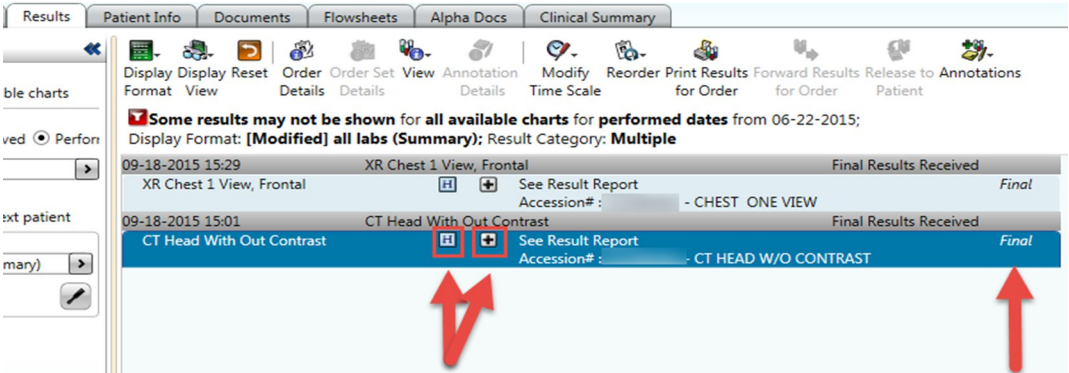

- 4. This view is only displayed by clicking the "**H**" icon. The "Updated Results by Received Date" window opens.
	- a. Click on the radiology imaging icon  $\mathbb{R}$  to view radiology images.

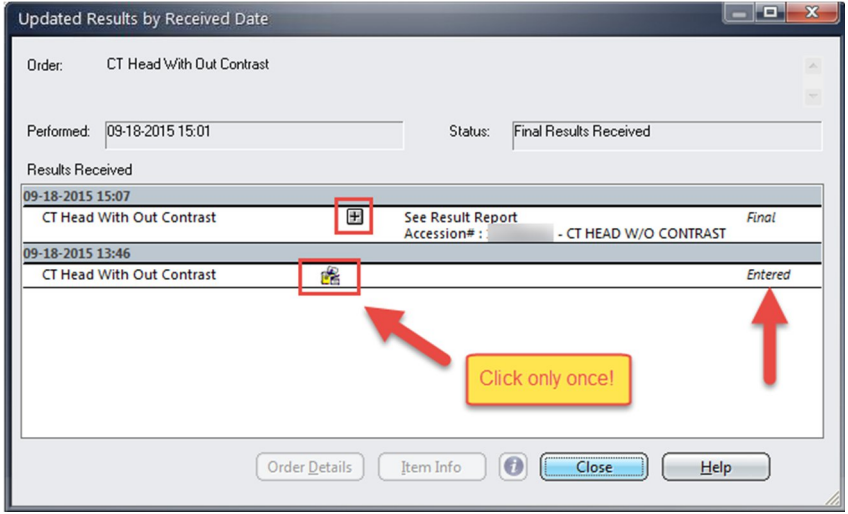

5. By clicking on the radiology imaging icon, this will open up the Fuji PACS radiologyimaging program window with **HealthBridge** *selected* **study**.

*For help navigating through PACS or RIS applications please contact the Department of Radiology at 718-270 4613 or 718-270-8132*

## 2.1 Selecting a Study from PowerJacket

#### (Other than the one selected in HealthBridge)

- 1. From the PowerJacket View select the desired Image Series.
	- a. To view an additional image in PowerJacket you must highlight the desired description from the list of options.

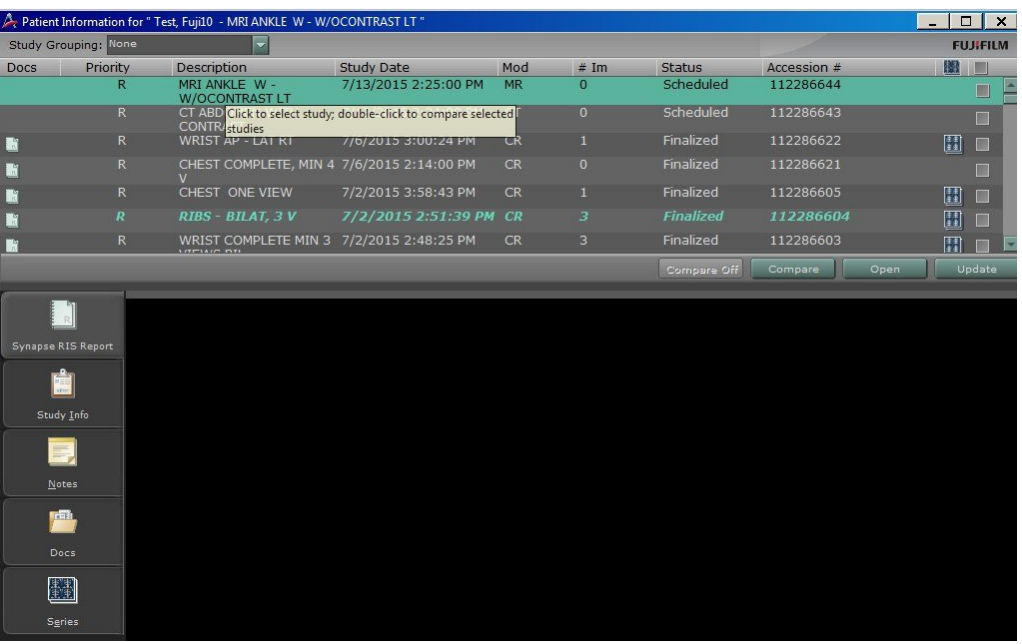

b. Click on the minimize button to view radiology image(s). Note: You should always view additional patient images in PowerJacket and not from HealthBridge.

*For help navigating through PACS or RIS applications please contact the Department of Radiology at 718-270 4613 or 718-270-8132*

#### 3.1 Accessing the Synapse Toolbar

3.2 To View the Synapse Tool Bar:

a. Move Your Cursor to The Top of the X-Ray Image, and the toolbar should appear.

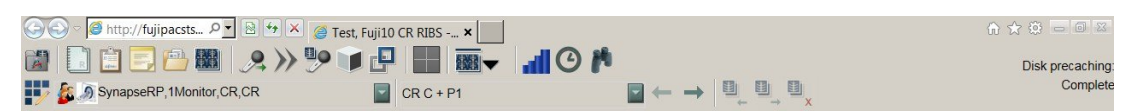

- b. In order to close out of the Synapse link from within HealthBridge click the "X" in the upper right hand corner of the toolbar.  $\boxed{\phantom{1}1\phantom{1}}$
- c. Note: If the image closes and the PowerJacket screen is revealed then you should also Click the "X" in the upper right hand corner in the toolbar to close this window.

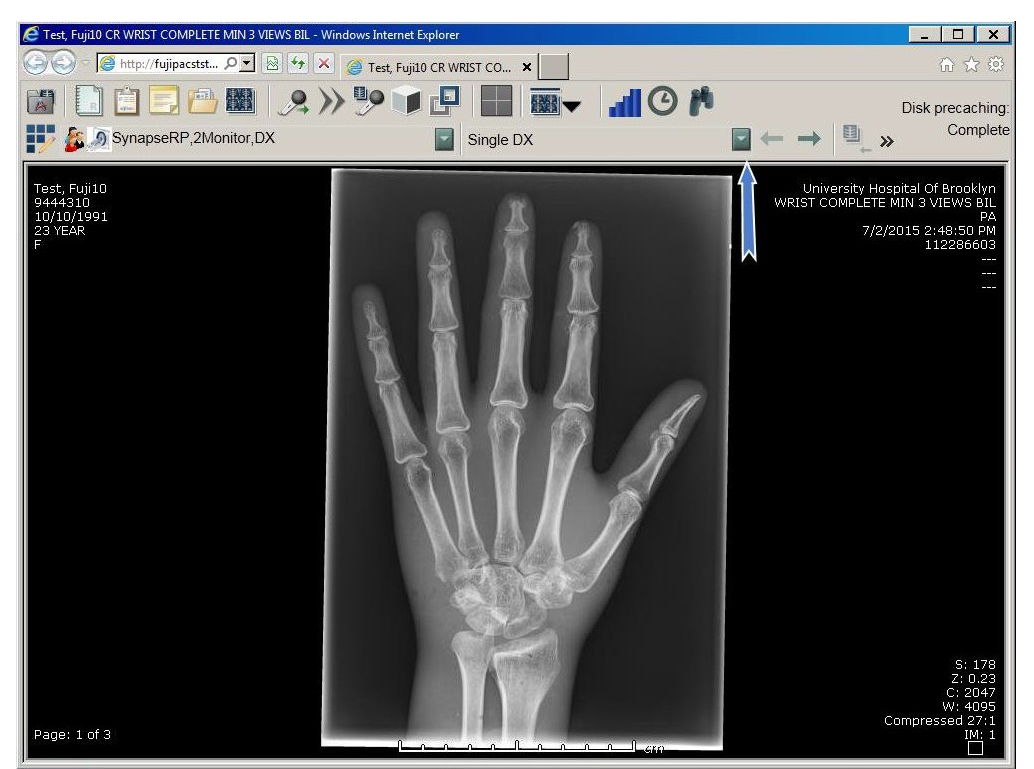

*For help navigating through PACS or RIS applications please contact the Department of Radiology at 718-270 4613 or 718-270-8132*

SUNY DMC Radiology Image and Reports via HealthBridge